## AlorAir-R App for Android App Direct Connect Manual

The screenshots are from the Android version of our App.

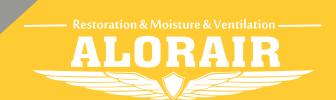

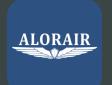

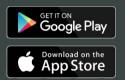

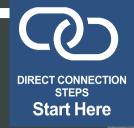

- On the LCD display, click the "MENU" to switch to the Wi-Fi
  Hotspot sub-interface, then press" SET" to switch Wi-Fi hotspot
  to the "ON" Status.
- 2 Then select HF LPT230 Wi-Fi and connect to it on your phone.

Download and install AlorAir-R from the App Store or Google Play Store.

Log in or sign up for a new account.

## TWO CONNECTION MODES

1. Wi-Fi Connection (Priority use)

Mobile phone wireless connection home router.

2. Direct Connection

In the absence of any Wi-Fi or 4G Network, the phone directly connects to the dehumidifier (Network starts with HF-LPT230).

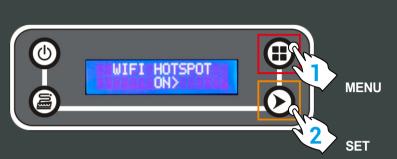

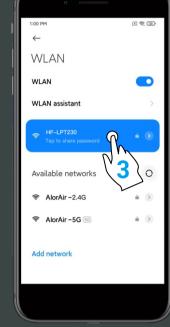

3

The following three interfaces can enter the "Direct Mode".

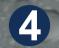

In the "Equipment-Nearby" sub-interface, click to "Get help" and select "Direct Mode Settings" button to enter the next step.

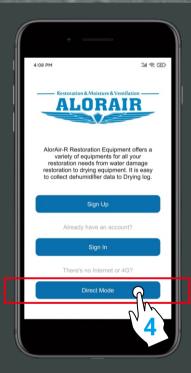

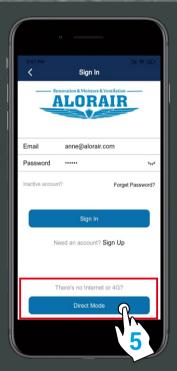

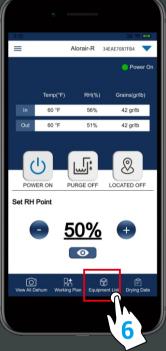

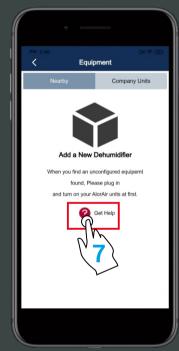

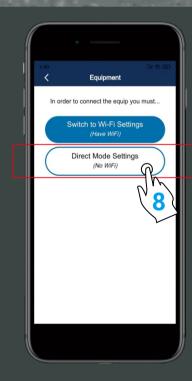

Start page

Login page

Home page

5

After making sure to complete the two conditions, click "I have successfully connected to HF-LPT230" Hotspot, then click the "connect "button, when the green hook icon appears, click " Next step " button to enter the Direct connect mode home page.

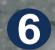

The direct connection step has ended. AlorAir recommended that users disconnect or delete other Wi-Fi during use.

(In order to avoid automatically switching Wi-Fi in the background, which may cause the direct connection function to become unstable!)

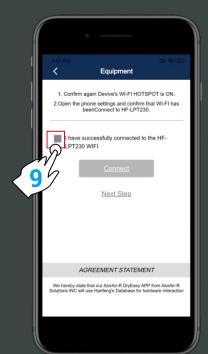

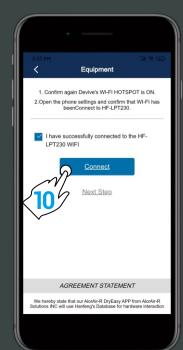

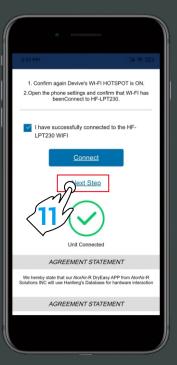

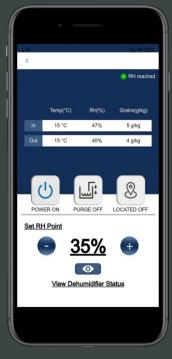